# **reflecta**

## **Příručka pro uživatele**

# **MidformatScan MF 5000OBSAH**

## **PRVNÍ KROKY**

Přečtěte si prosím nejdříve údaje o obsahu balení a zkontrolujte jeho úplnost. Před instalací prostudujte návod k rychlé instalaci. **Důležité! Uschovejte si originální karton pro případný další transport.**  Než začnete s přístrojem pracovat, seznamte se důkladně s tímto návodem k obsluze. OBSAH BALENÍ Balení Vašeho skeneru obsahuje: -Filmový skener -Síťový zdroj **Varování! Použití jiného síťového zdroje může poškodit skener.**  -USB 2.0 kabel -držák pro jeden nebo dva snímky středního formátu(6 x 4.5 cm, 6 x 6 cm), nebo pro jeden snímek (6 x 7 cm, 6 x 8 cm, 6 x 9 cm, 6 x 12 cm). -135 film držák -135 side držák -CD-ROM s ovladači CyberView X-SF -CD-ROM Adobe Photoshop Elements 2.0 -návod k obsluze

Všeobecné pokyny:

- Používejte pouze přiložený USB 2.0 kabel
- Nepoužívejte žádný Hub nebo prodlužovací kabel. Zapojte skener přímo do USB portů na zadní straně PC.
- Pokud jsou do počítače připojeny přes USB nějaké další přístroje ( tiskárny, skenery, webkamery), odpojte je.
- Vyžadováno alespoň 1GB RAM.
- Při skenování Kodachrome nebo černobílého filmu zakažte Magic Touch.

### **Rozsah provozní teploty prostředí: 10°-40°C**

Pozn: Skener nezapínejte v prostředí, které nesplňuje výše uvedené teplotní rozmezí. Pokud byl skener přenášen nebo skladován mimo tyto provozní teploty, nechte jej před zapnutím dostatečně temperovat. **Provozní rozsah vlhkosti prostředí: 15%-76% (bez kondenzace**)

Pozn. pokud byl skener skladován nebo přenášen v chladu a poté přenesen do tepla, hrozí vytvoření kondenzace.

Tento přístroj je určen výhradně pro soukromé použití a není určen pro komerční účely. Záruka se snižuje z 2 let na 1 rok, vzniknou – li chyby nebo nedostatky vyplývající z nevhodného používání, nesprávného zacházení nebo namáhání. Záruční lhůta zařízení pro soukromé účely je 2 roky nebo 20.000 skenů.

# **Rychlá instalace**

### Zadní strana skeneru

**Scanner-rear view** 

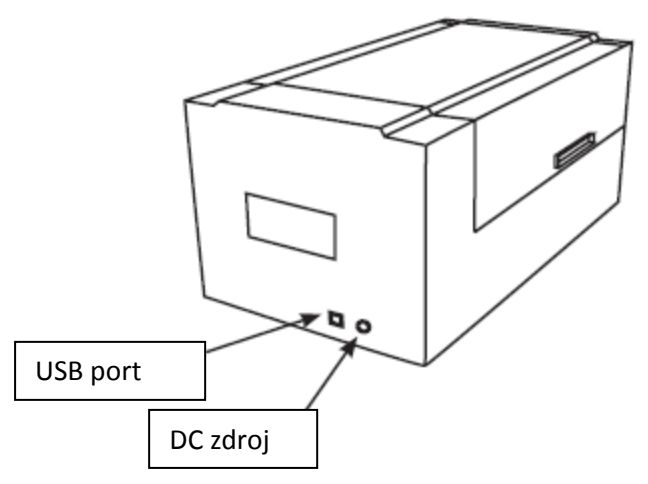

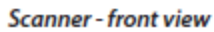

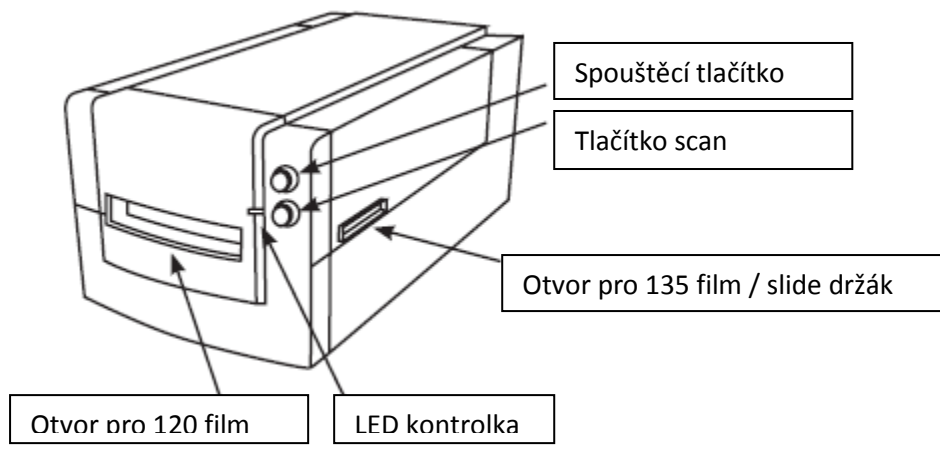

## **INSTALACE SOFTWARE A OVLADAČE**

### **pro PC (Windows)**

Pokud se při instalaci objeví varování, vyberte možnost "install this driver anyway".

Ujistěte se, že je nainstalován aplikační software (např.: Adobe ® Photoshop ® Elements)

před instalací ovladače skeneru Cyberview X software.

Můžete nainstalovat ovladač skeneru přímo, pokud již máte nainstalovaný TWAIN

kompatibilní aplikační software na vašem počítači (např. software pro úpravu fotografií).

Mac uživatelé mohou použít aplikaci iPhoto pro editaci.

- 1. Umístěte DVD s aplikačním software do DVD mechaniky. Pokud máte zakázanou funkci AutoPlay , klikněte pravým tlačítkem myši a vyberte "Prozkoumat". Zvolte "AutoPlay.exe" a postupujte podle pokynů na obrazovce a dokončete instalaci.
- 2. Umístěte CD s Cyberview x do mechaniky. Pokud máte zakázanou funkci AutoPlay, klikněte pravým tlačítkem myši a vyberte "Prozkoumat" (např.: D: \ Install \ Drivers \ Package \CVX.exe), poklepejte na soubor "CVX.EXE" a postupujte podle pokynů na obrazovce pokyny k dokončení instalace.
- 3. Restartujte PC
- 4. Jakmile jsou ovladače nainstalovány, připojte skener. Ověřte, zda skener je vypnutý a připojte jej ke zdroji elektrické energie. Potom připojte skener k USB portu. Pokud používáte stolní počítač, připojte skener k zadním portům. Rozšiřovací a prodlužovací USB kabely nejsou podporovány.
- 5. Zapněte a skener je připraven k použití.

Operační systém Windows by měl zobrazit "Nový hardware detekován", měl by začít

instalaci nebo žádat vyberte možnost - zvolte "Vyhledat a nainstalovat ovladač".

Poznámka: Ne na všech PC se zobrazí okno Nalezen nový hardware, některé jej nainstalují v pozadí.

## **INSTALACE SOFTWARE A OVLADAČE**

#### **Mac (OSX) uživatele**

Před instalací ovladače skeneru...

Pokud se rozhodnete použít aplikaci pro editaci obrazu, nainstalujte

aplikační software (např.: Adobe ® Photoshop ® Elements) vložením

CD s aplikací do počítače. Postupujte podle pokynů, které budou zobrazeny

v okně, které se otevře automaticky. Pokud máte aplikaci iPhoto (nebo jiný

software pro úpravu fotografií) nainstalován v počítači, můžete tento krok přeskočit.

#### **Instalace ovladače skeneru**

- a. Vložte instalační CD do počítače a otevřete s pomocí "Finder".
- b. Dvakrát klikněte na ikonu Cyberview X k zahájení procesu instalace. Pokračujte

podle pokynů na obrazovce a dokončete instalaci.

POZNÁMKA: Ujistěte se, že skener není připojen k počítači během instalace ovladače.

a. Restartujte počítač po dokončení procesu instalace.

### **Loading 120 film into the holder**

## 120 film holder

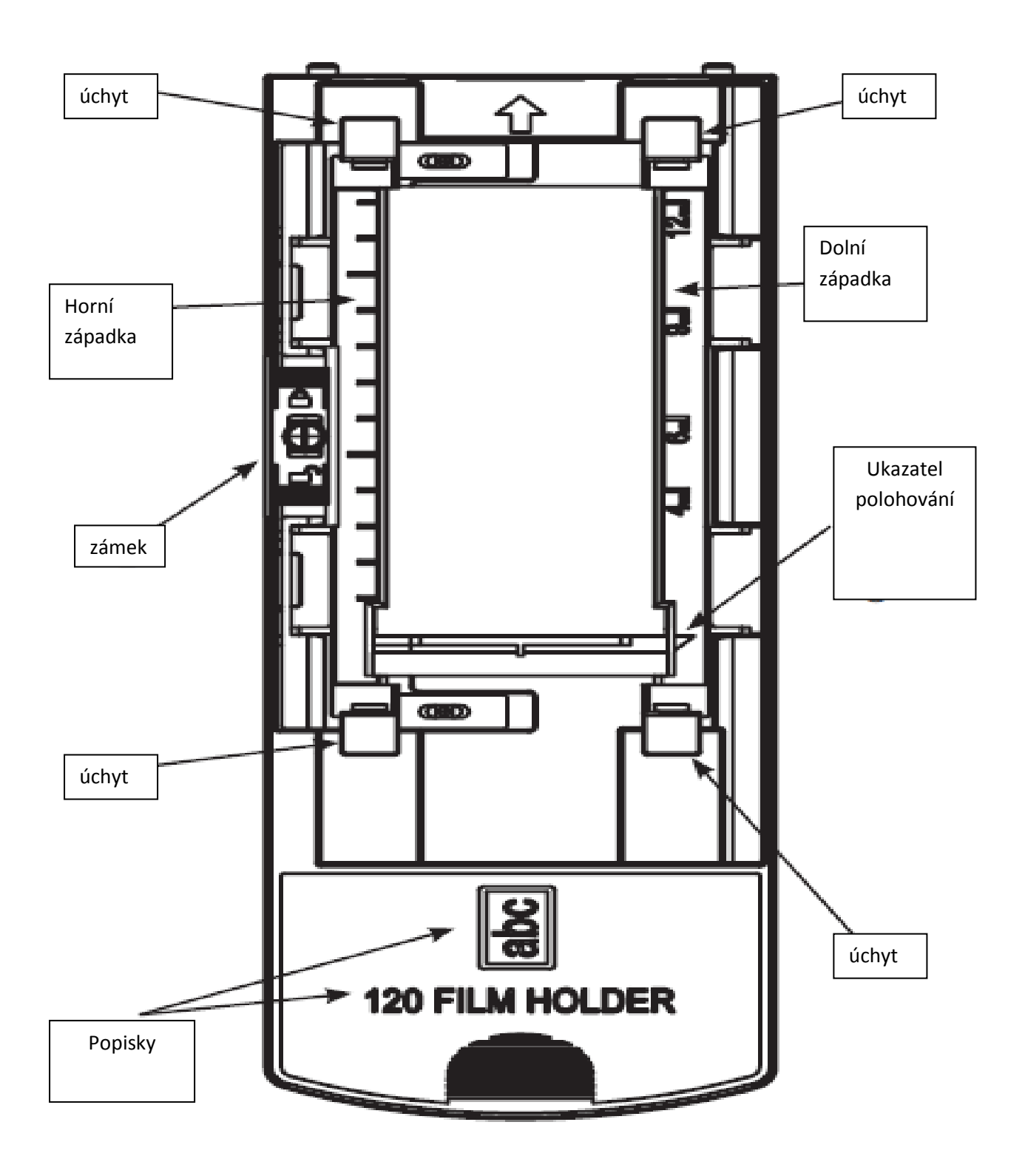

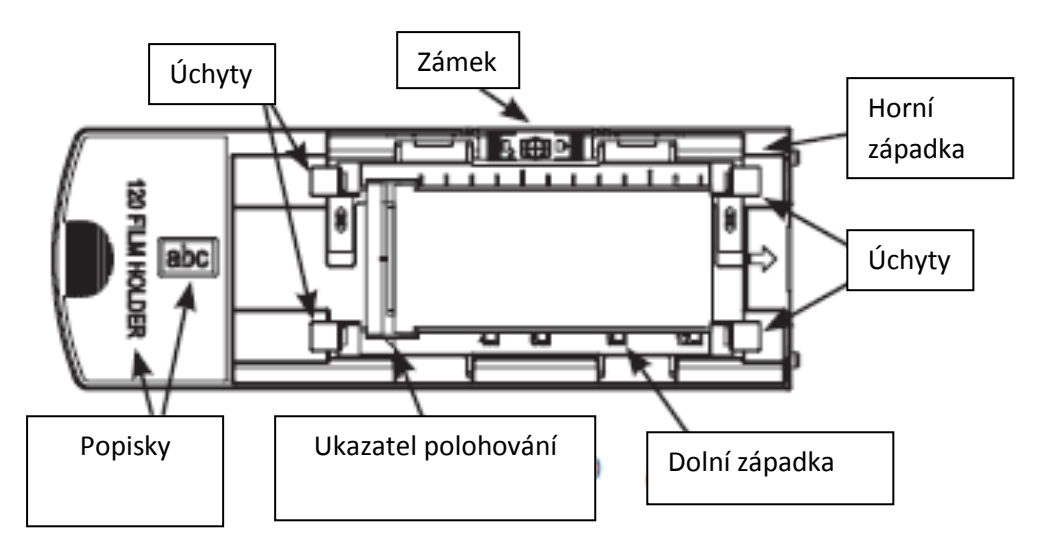

1. Jak vidíte výše, otočte držák popiskami "120 držák filmu" směrem nahoru, tak, že písmena "abc" jsou orientována podle obrázku.

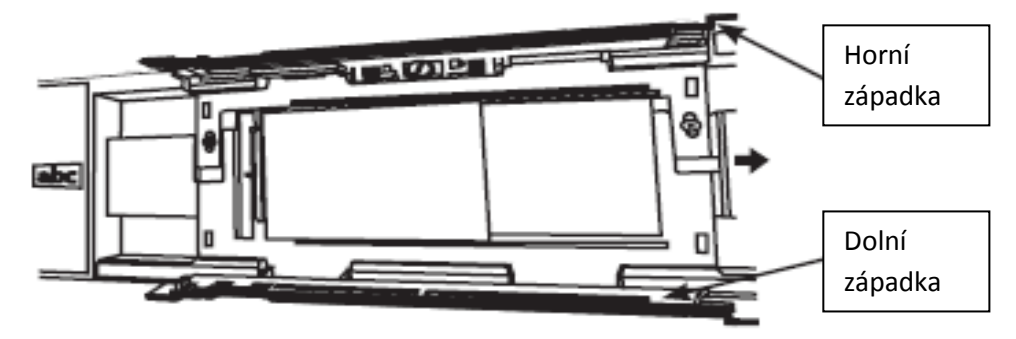

2. Otevřete obě západky na stranách držáku stisknutím úchytů směrem do centra.

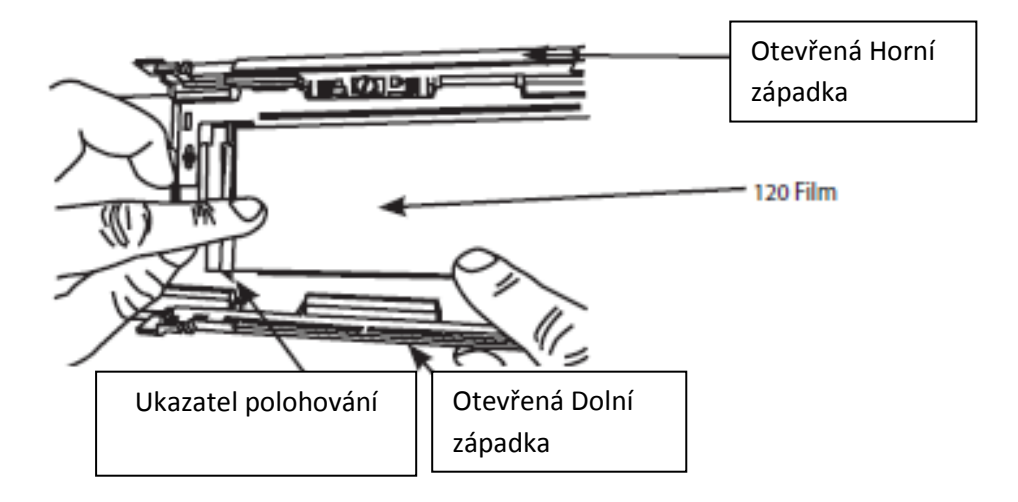

3. Natočte film podle nápisu "abc" na držáku. Vyrovnejte film podle ukazatele polohování v levém dolním rohu. Zavřete spodní západku jako první.

- 4. Srovnejte film a zavřete horní západku.
	- Shift up and down <u>mismelije</u> ⊐π  $\mathbf{h}$  $\overline{\mathcal{L}_{\mathbf{u}}}$ Ú Ţ U
- 5. doporučujeme: Posunutím zámku uzamkněte film.

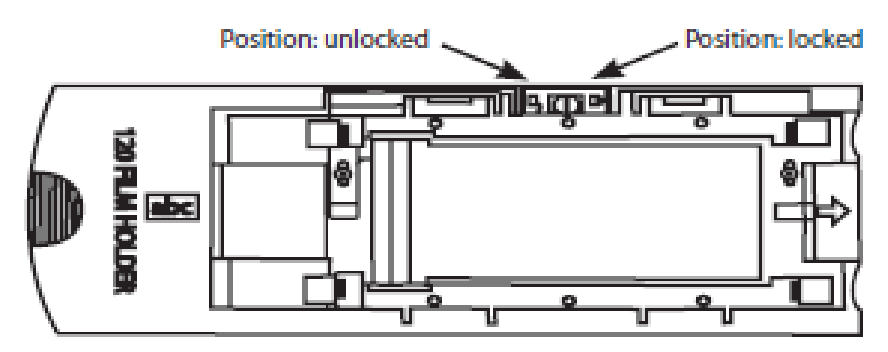

POZNÁMKA: Ujistěte se, že film je pokud možno rovně mezi západkami (viz níže).

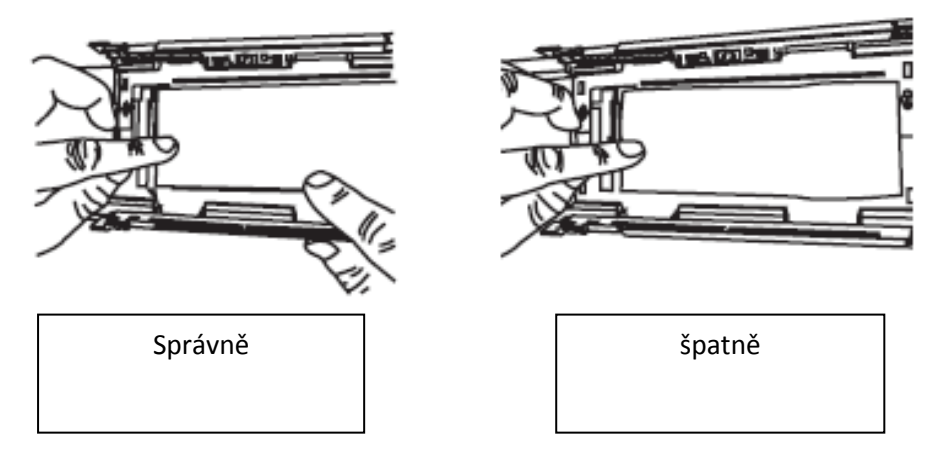

**Loading 120 film holder into scanner**

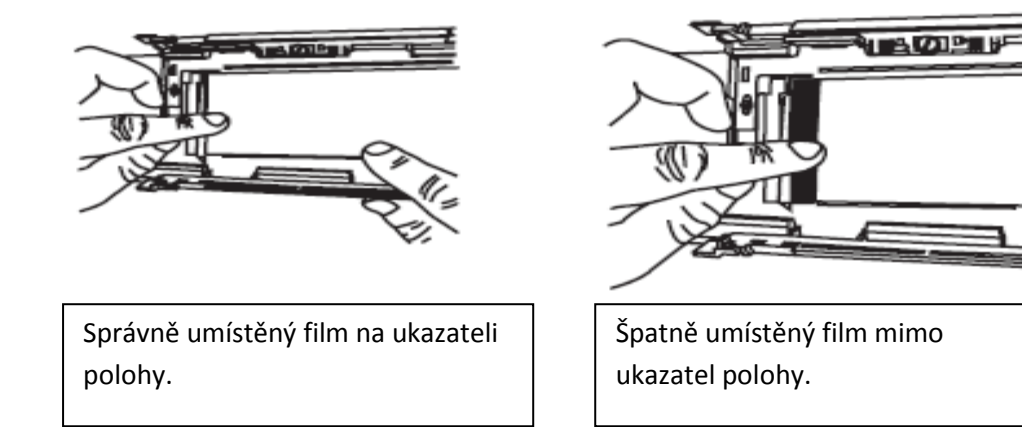

- Vložte držák do předního otvoru skeneru. Tlačte do té chvíle, než zapadne.  $\bullet$
- Chcete-li uvolnit držák, opatrně jej vytáhněte.  $\bullet$

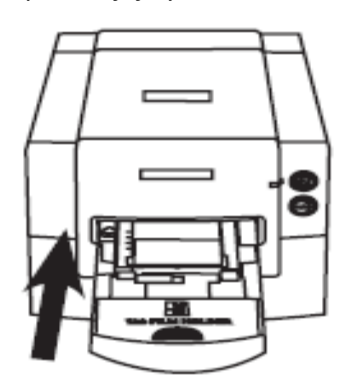

**Loading 135 film into the holder**

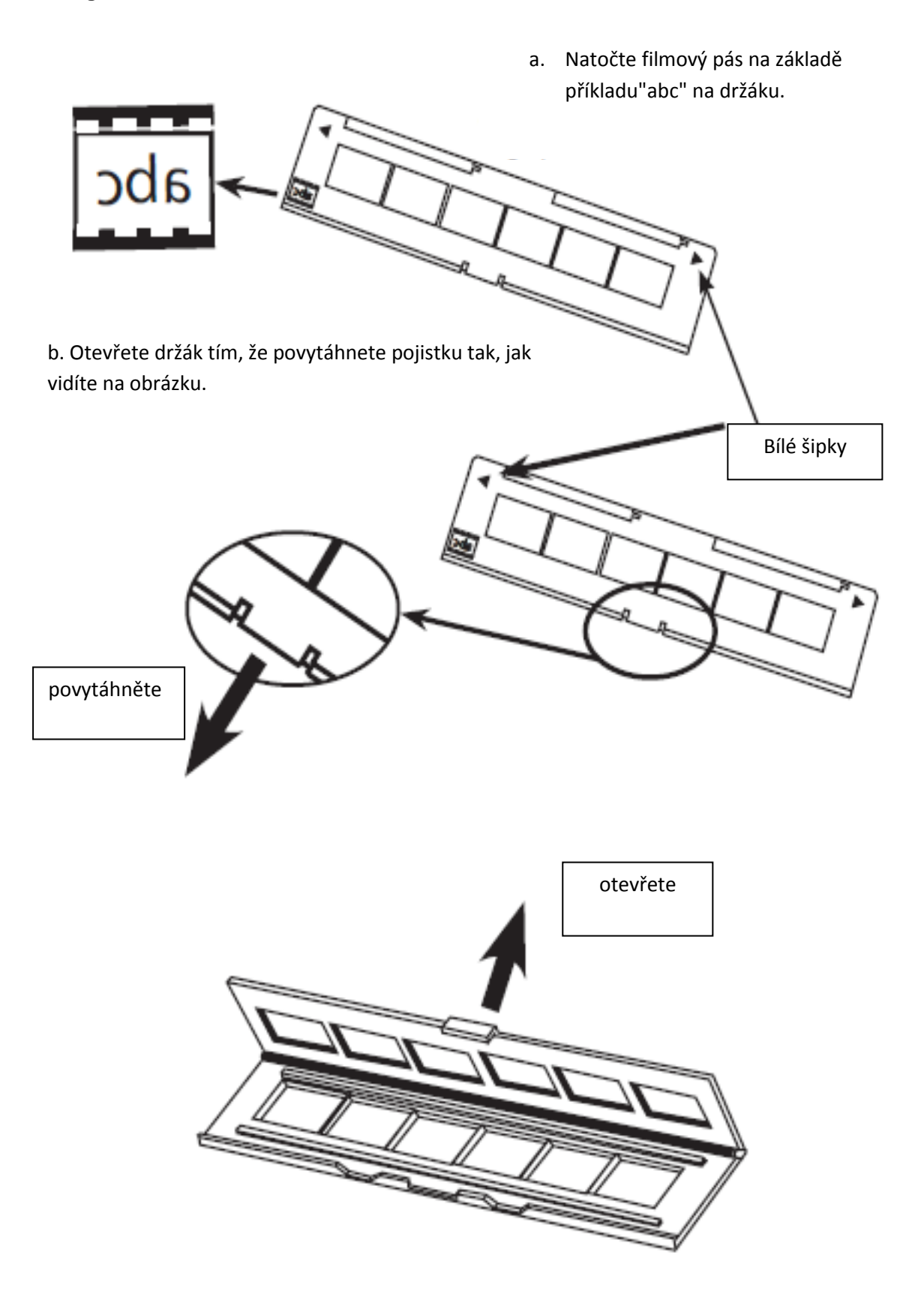

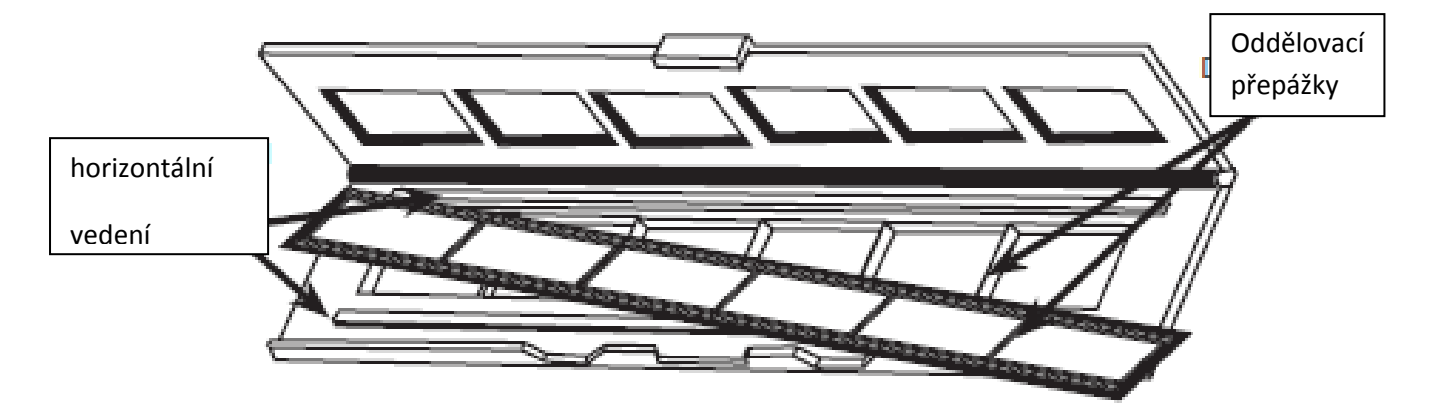

c. Vložte filmový negativ do držáku mezi horizontální vedení. Pečlivě srovnejte přepážky na filmovém negativu s přepážkami na držáku.

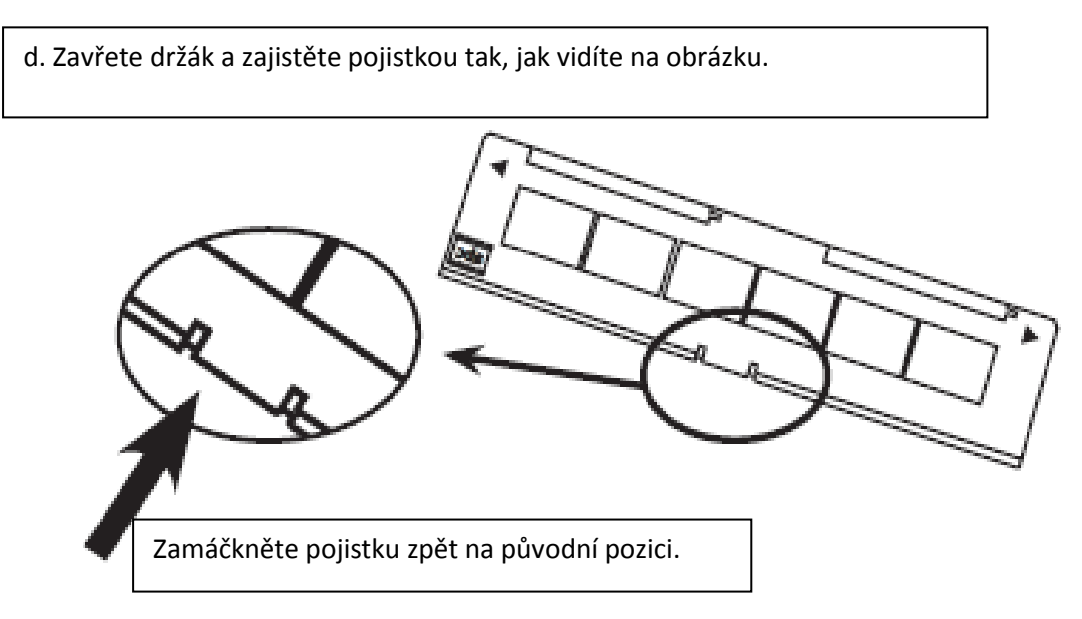

Nasuňte držák do levého nebo pravého otvoru stranách skeneru. Ujistěte se, že je držák orientovaný bílými šipkami tak, že odpovídají trojúhelníkovým značkám na skeneru.

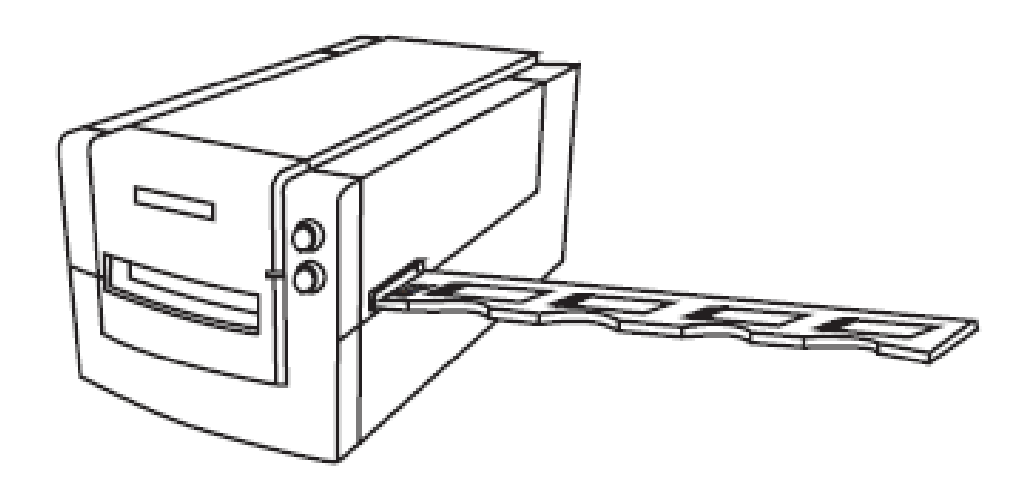

**Vložení 135 diapozitivu do držáku**

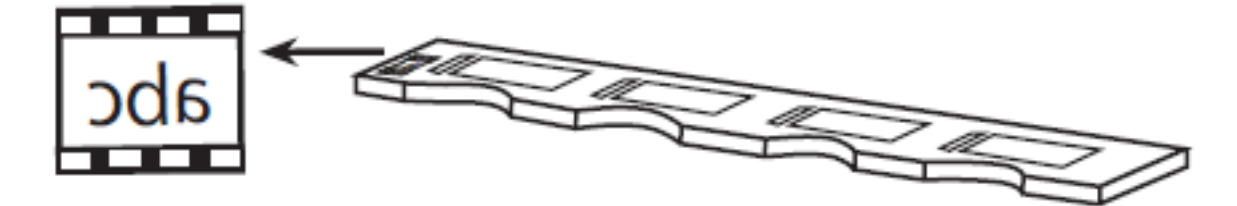

- a. Natočte diapozitivy na základě příkladu"abc" na držáku.
- b. Vložte diapozitivy do držáku.

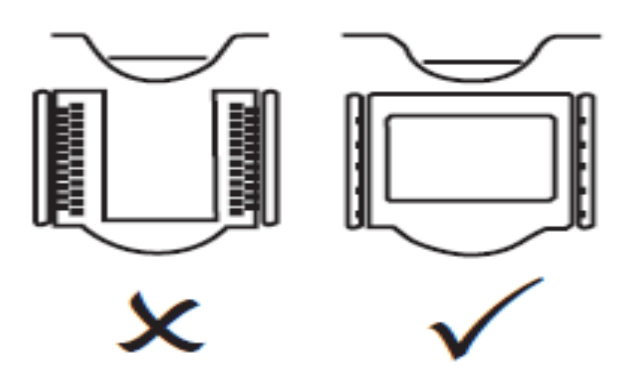

Vložení 135 film držáku do skeneru

Nasuňte držák do levého nebo pravého otvoru stranách skeneru. Ujistěte se, že je držák orientovaný bílými šipkami tak, že odpovídají trojúhelníkovým značkám na skeneru.

# **JAK SKENOVAT**

## **1. Krok**

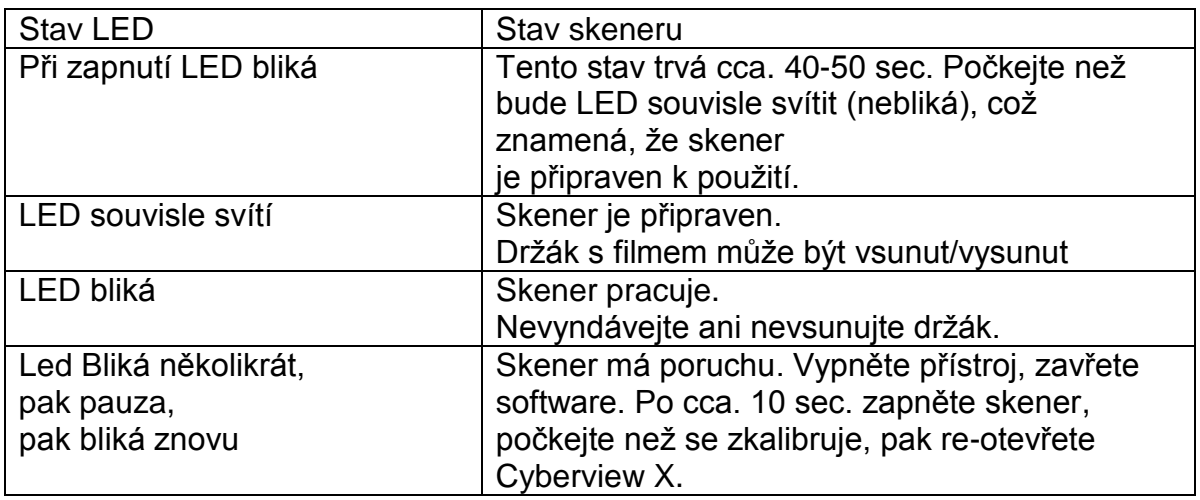

## **2. Krok**

- a. Otevřete Cyberview X skenovací rozhraní.
- b. Vyberte typ filmu pozitivní, negativní nebo B & W (černá a Bílá).<br>wnitej.

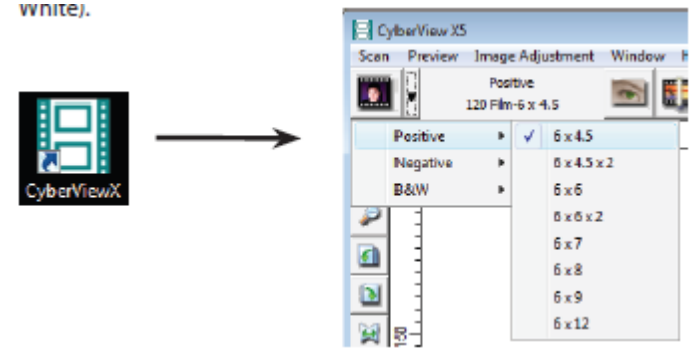

c. Jakmile jste si vybrali typ filmu, budete mít možnost vybrat velikosti rámů pro různé formáty 120 filmů, poté, co jste vložili držák do jednotky.

Poznámka: 135 Film bude automaticky detekován, výběr není nutný.

# **3. Krok**

Pre-skenování by mělo být použito pro ruční nastavení barev / úprav před provedením konečného skenování.

1) V Cyberview rozhraní klikněte na tlačítko "prescan"., skener bude inicializovat prescanning proces.

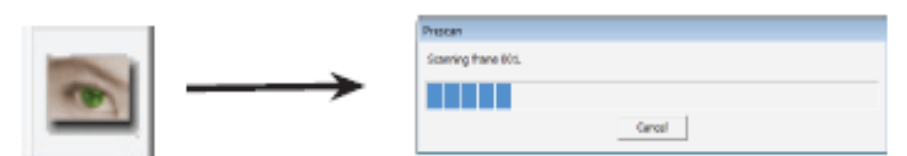

2) Jakmile je prescan kompletní, fotka se zobrazí v Cyberview rozhraní.

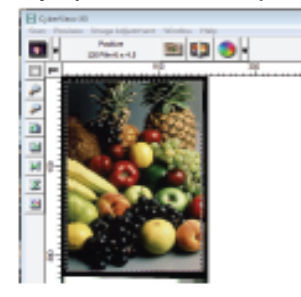

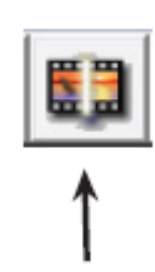

3) Když se fotka objeví na obrazovce, vyberte " Final scan icon", pro naskenování souboru do složky na pevném disku.

## **4. Krok**

1) Po kliknutí na ikonu "Scan", se objeví " Scan to file" dialogové okno.

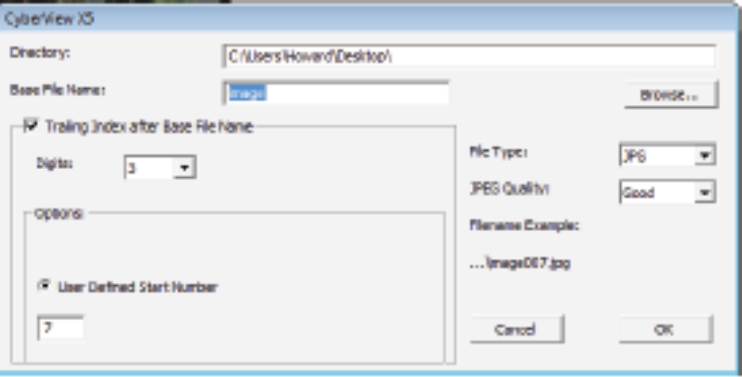

Poznámka: Výchozí skenování je do adresáře C: \ Users \ Vaše uživatelské jmého \ Obrázky.

Chcete-li změnit umístění, zvolte "Procházet" a vyberte si nový cíl pro uložení souborů.

2) Editaci obrazu před uložením lze provést i kliknutím na ikonu "Image Adjustment", více viz "Advanced scanning options").

## **5. Krok**

Vyberte si "Base file name " na etiketě naskenovaných souborů. Výchozí název "image" může být změněn podle volby uživatele.

Snímky mohou být číslovány od uživatelem definovaného čísla.

Poznámka: Cyberview bude sledovat číslování bez ohledu na to, do jakého adresáře ukládáte, (Např.: vytvoříme adresáře "Německo", "Francie", "Itálie", atd., 25

snímků bude naskenováno do složky "Německo", a pak přejdeme na další adresář ("Francie").

V adresáři "Francie" bude první číslo automaticky 26, pro resetování číslování do nového adresáře stačí změnit číslo na 1. Pokud v adresáři stejné jméno / číslo / konfigurace již existuje, zobrazí se následující upozornění.

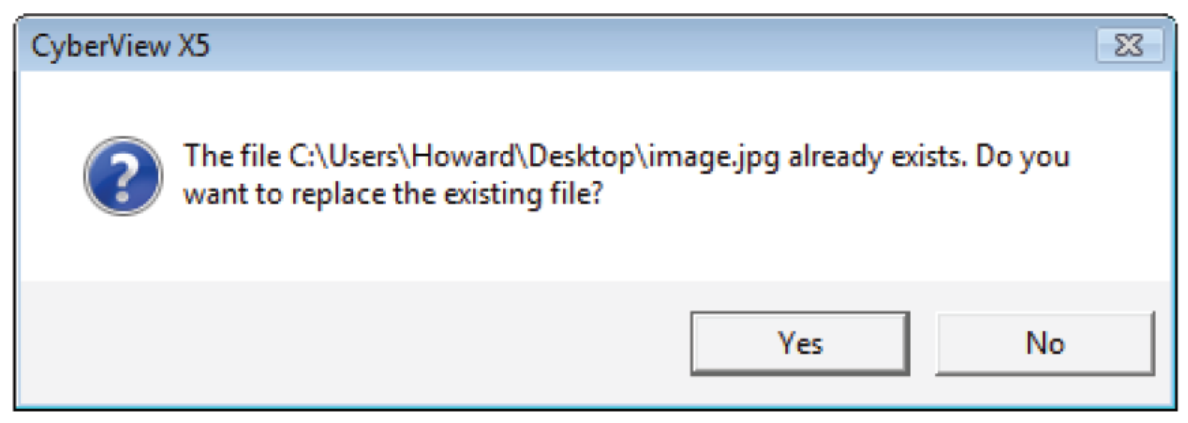

" File format " může být TIFF nebo JPG.

TIFF je nekomprimovaný, velmi velký formát souborů vysoké kvality. JPG využívá technologie JPEG komprese, která snižuje množství dat na úkor kvality obrazu. JPG lze uložit ve 3 velikostech: " Good " malá velikost souboru (např.: pro webové stránky), " Better " - střední velikost a kvalita (např.: malé fotky pro rodinné album), a "Best" -velké soubory s minimem komprese.

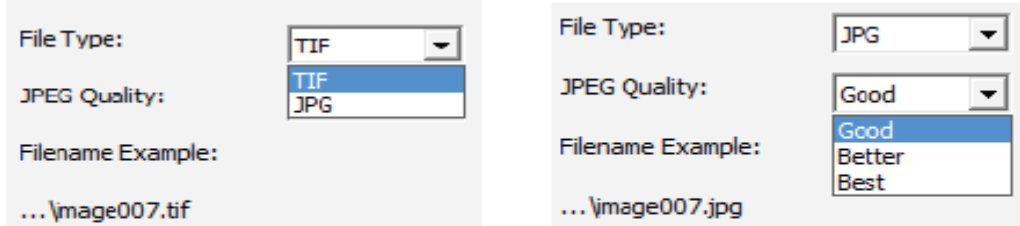

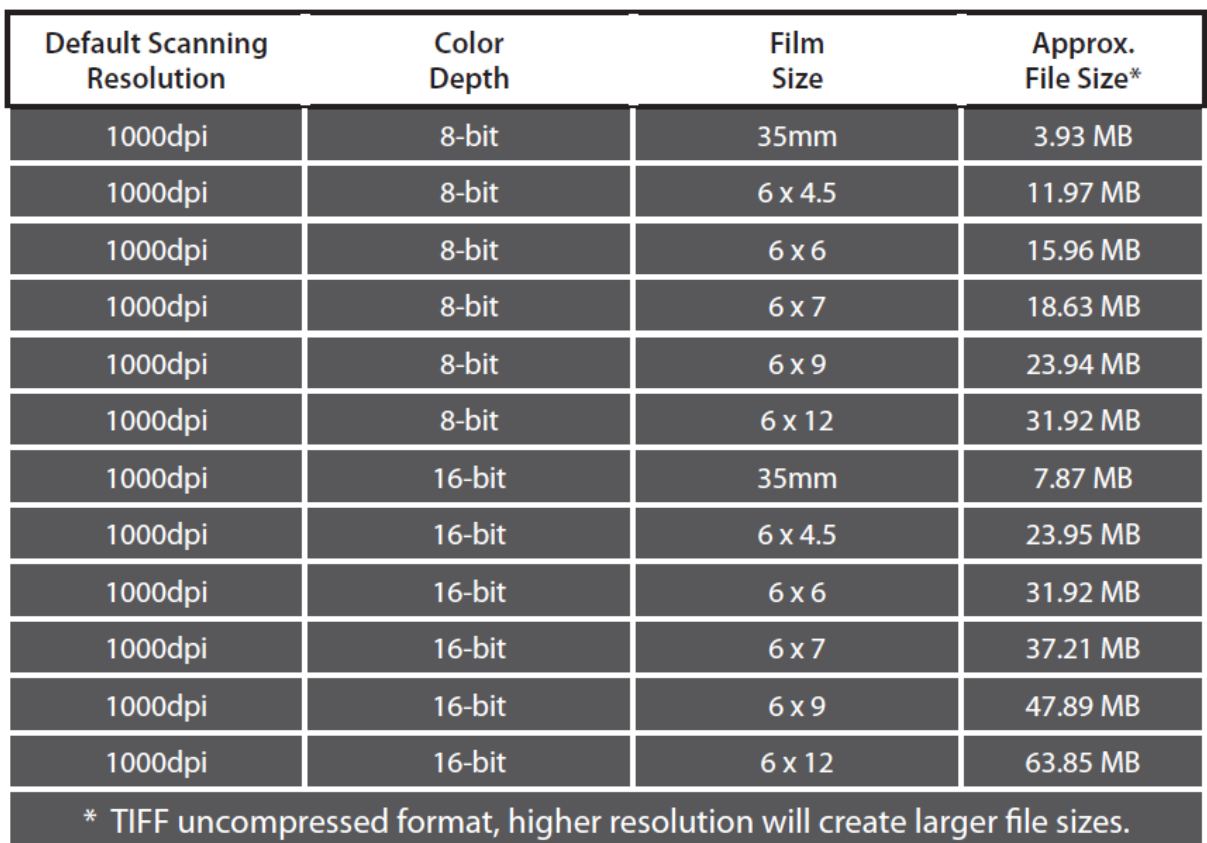

## **Podrobnosti o skenovacím rozlišení a velikosti souborů:**

## **7. krok**

Všechny snímky budou uloženy do souboru adresáře zvoleného dříve.

Tovární výchozí složky jsou následující:

## Windows: C:\Users\[USERNAME\Documents; MAC: Mac HD\Users\[USERNAME]\Pictures\Cyberview Images),

Zvolte "Scan> Exit" (pro WIN), nebo "Scan> Quit" (pro Mac), zavřete ovladač.

Naskenované obrázky je možno otevřít v jakémkoliv prohlížeči.

# **UŽIVATELSKÉ ROZHRANÍ**

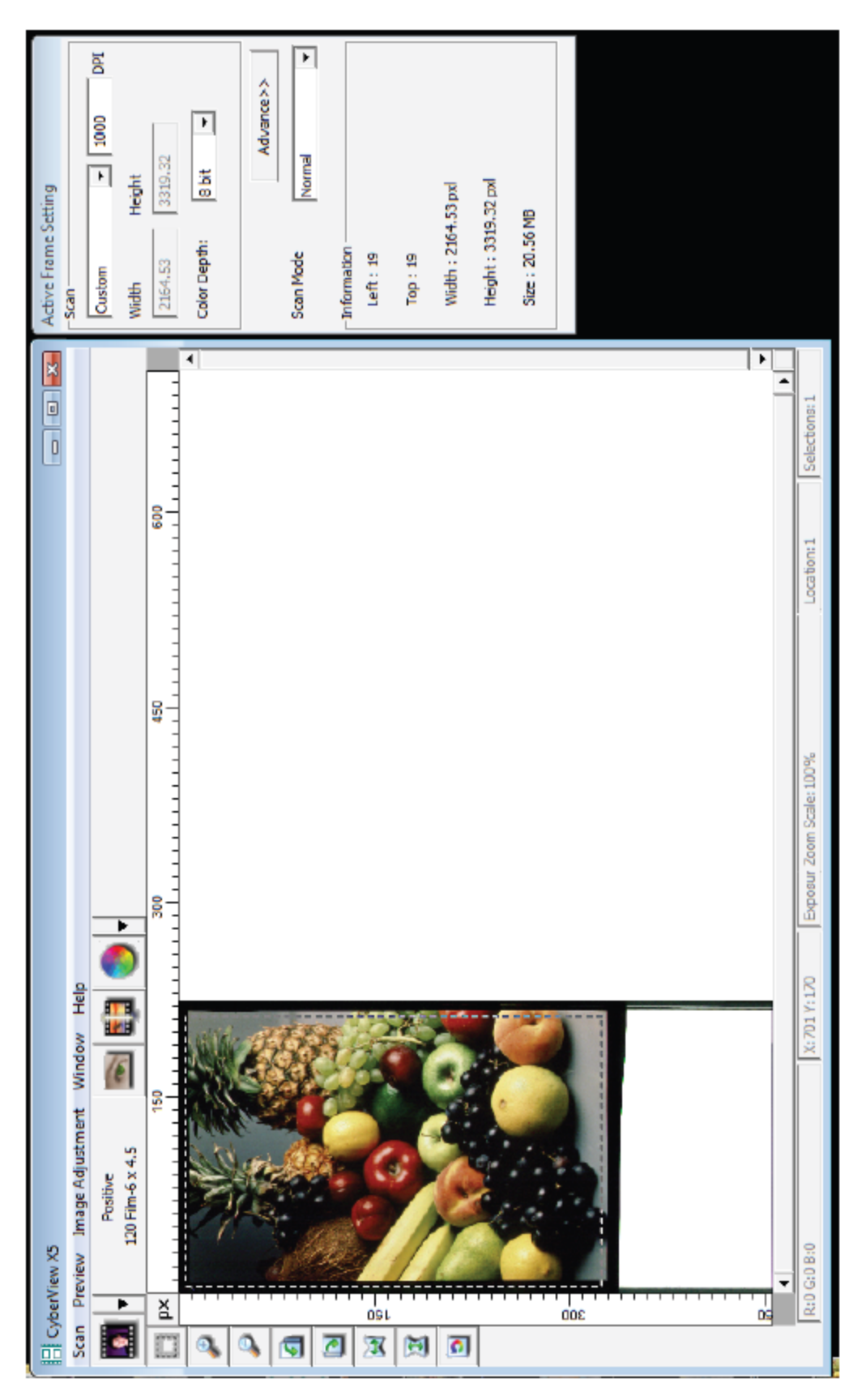

Existují tři hlavní části Cyberview X uživatelského rozhraní:

- I. Menu příkazů
- II. Lišta funkcí
- III. Rám aktuálního nastavení

# **I. Menu příkazů**

### **scan**

- a. Prescan
- b. Scan
- c. Revert
- d. Preference
- e. Exit/Quit

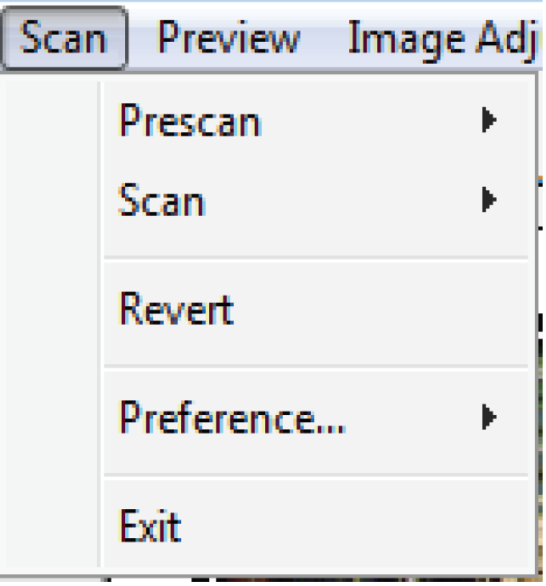

## **Preview**

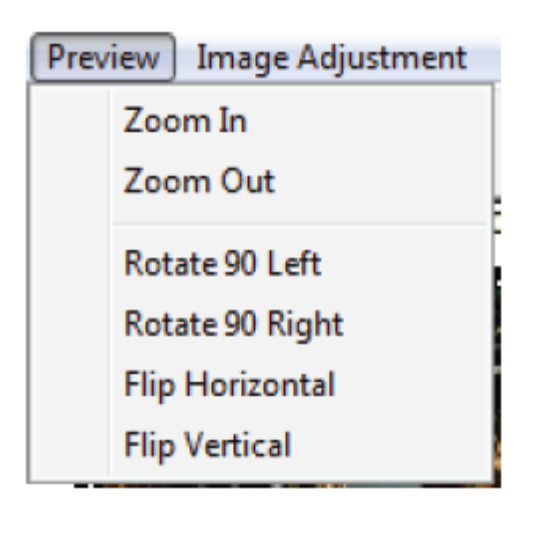

Zoom, natáčení a otáčení.

## **Image Adjustment**

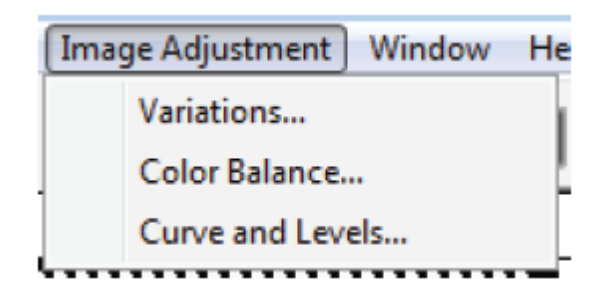

Funkce nastavení barev.

## **Window**

Nastavení Cyberview.

Nastavení expozice pro skener.

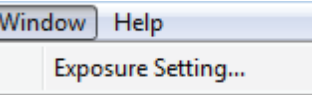

Základní " Exposure Setting " je 100% pro všechny 3 barevné kanály. Zvyšte expozici skenování, pokud snímky jsou příliš tmavé. Snižte expozici, jestliže obrázky jsou příliš jasné.

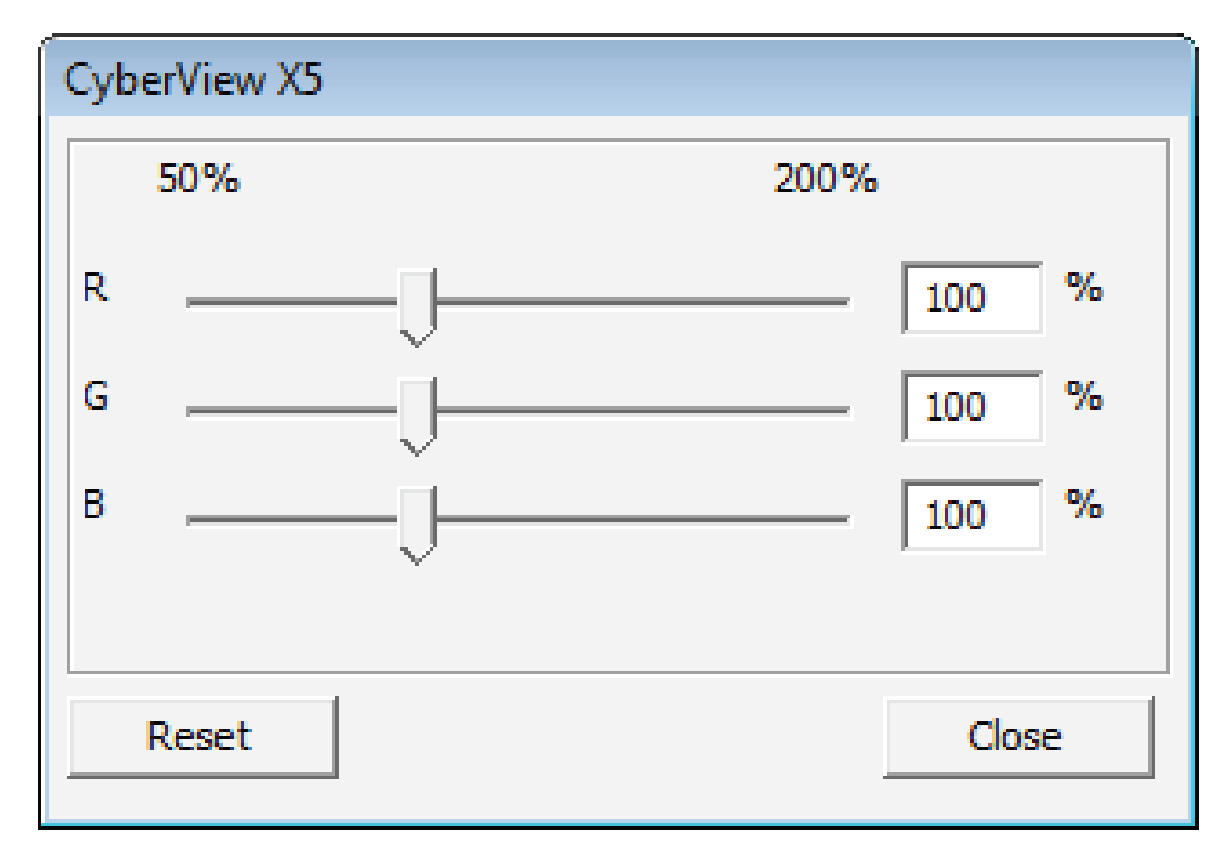

# **Menu příkazů (podrobně)**

#### **a. Prescan**

-předskenuje připravený film

#### **b. Scan**

- 1. Scan Selected to File…> Naskenuje vybraný snímek do zadaného adresáře.
- 2. Zadejte název souboru.
	- 2-1. nastavení indexu za jménem souboru
		- $\bullet$ Digits: zde nastavte, s kolika čísly bude zadní index počítat
		- $\bullet$ Options:
			- User Defined Start Number: Zde zadejte od jakého čísla se má začít index počítat.
	- 2-2. File tipe: Vyberte, v jakém formátu chcete soubor uložit (TIFF/JPG).
	- 2-3. Pokud ukládáte jako JPG zvolte kvalitu uložení.

#### **c. Revert**

Zruší všechny změny a obnoví obraz zpět do původního stavu.

#### **d. Preference**

Atribut nastavení okna.

#### **e. Exit/Quit**

Zavře aplikaci.

Před zavřením programu se objeví okno, zda chcete uložit změny provedené na obrázku.

## 1. Scan setting

- 1-1."Prescan Resolution"- zde máte výběr dvou rozlišení 320dpi a 640dpi, při volbě 640dpi bude neskenovaný obrázek větší (čím větší rozlišení, tím delší skenování)
- 1-2."Using default scan resolution"- nastavení výchozího rozlišení skenování
- 1-3."Color Depth"-nastavení výchozí barevné hloubky při skenování
- 1-4. "Scan Mode"-nastavení módu skenování(Quality mode= větší kvalita/pomalejší skenování)

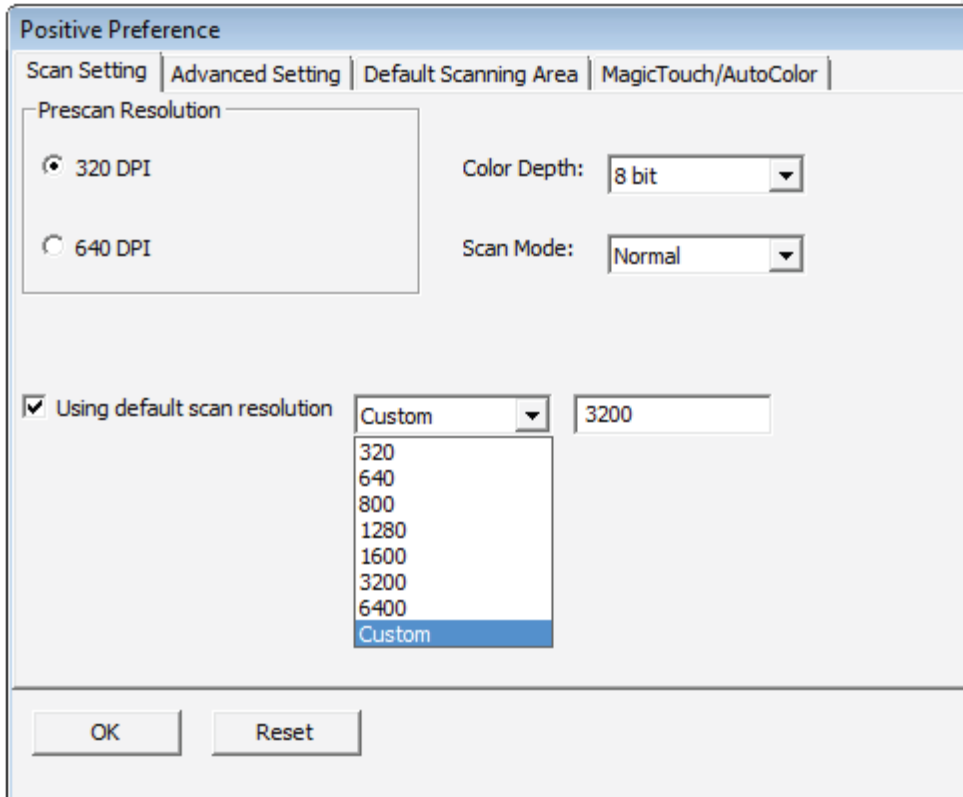

# 2. Advanced Setting

- 2-1. "Auto Exposure"
- 2-2. "Auto Balance"
- 2-3. "Auto Contrast"
- 2-3. "Digital Noise Reduction"

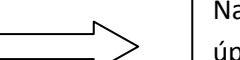

Nastavení automatických úprav.

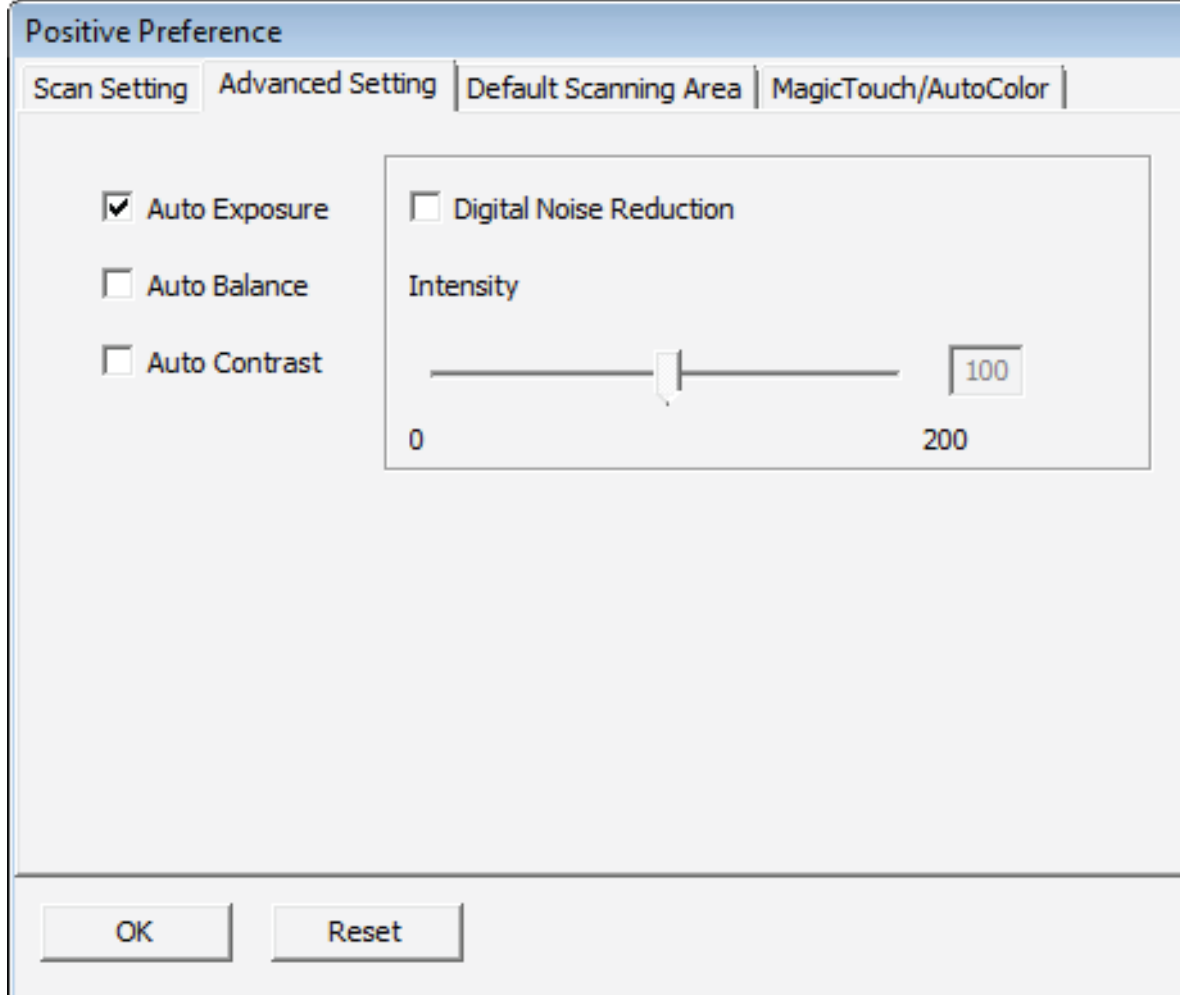

## 3. Default Scanning Area

Umožňuje uživateli nastavit ořezávání skenu.

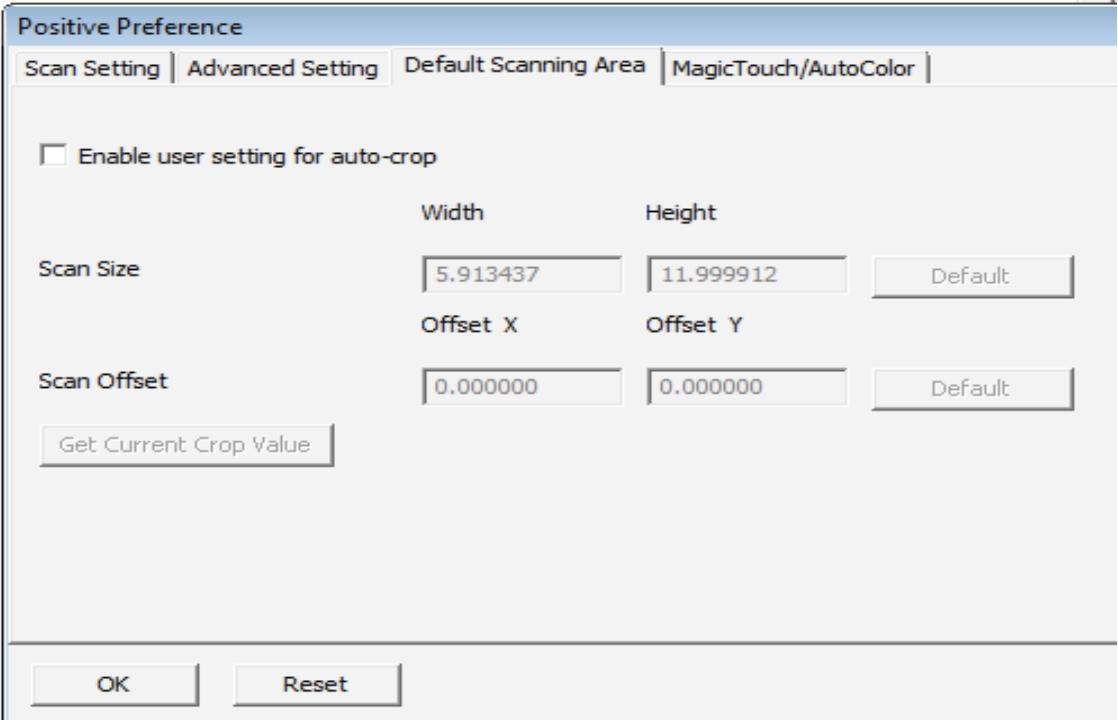

# **4. magic Touch / Auto Color**

**Magic Touch**- odstranění prachu a škrábancú **Auto Color**-automatická oprava barev

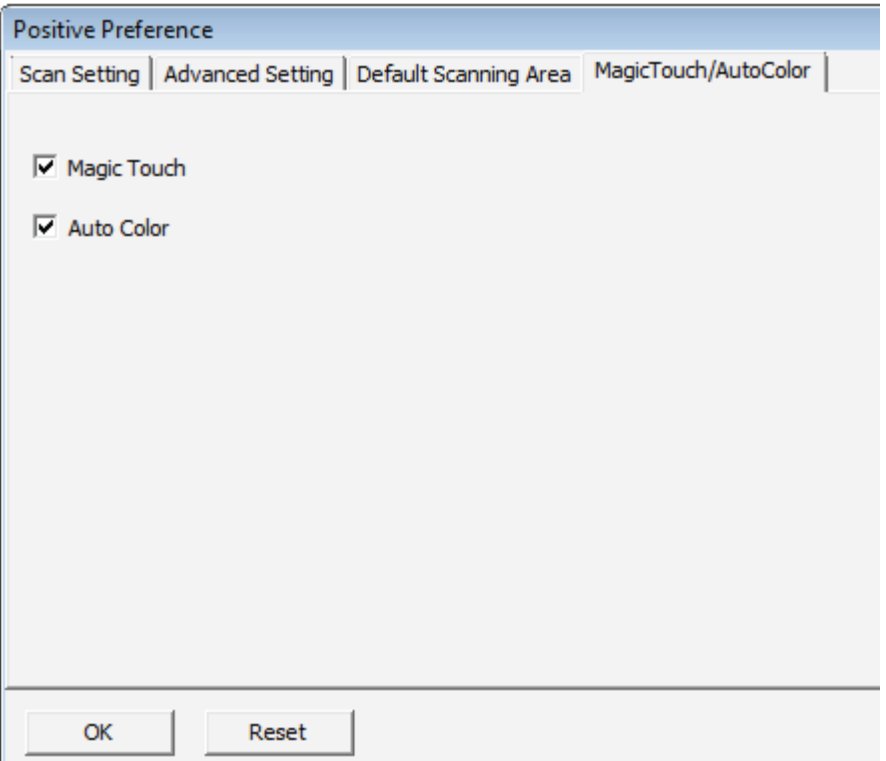

# **Menu příkazů- náhled**

## a. Image Adjustment

1. Variations:

Generuje různé pohledy na snímek s možností změny highlights, midtones atd.

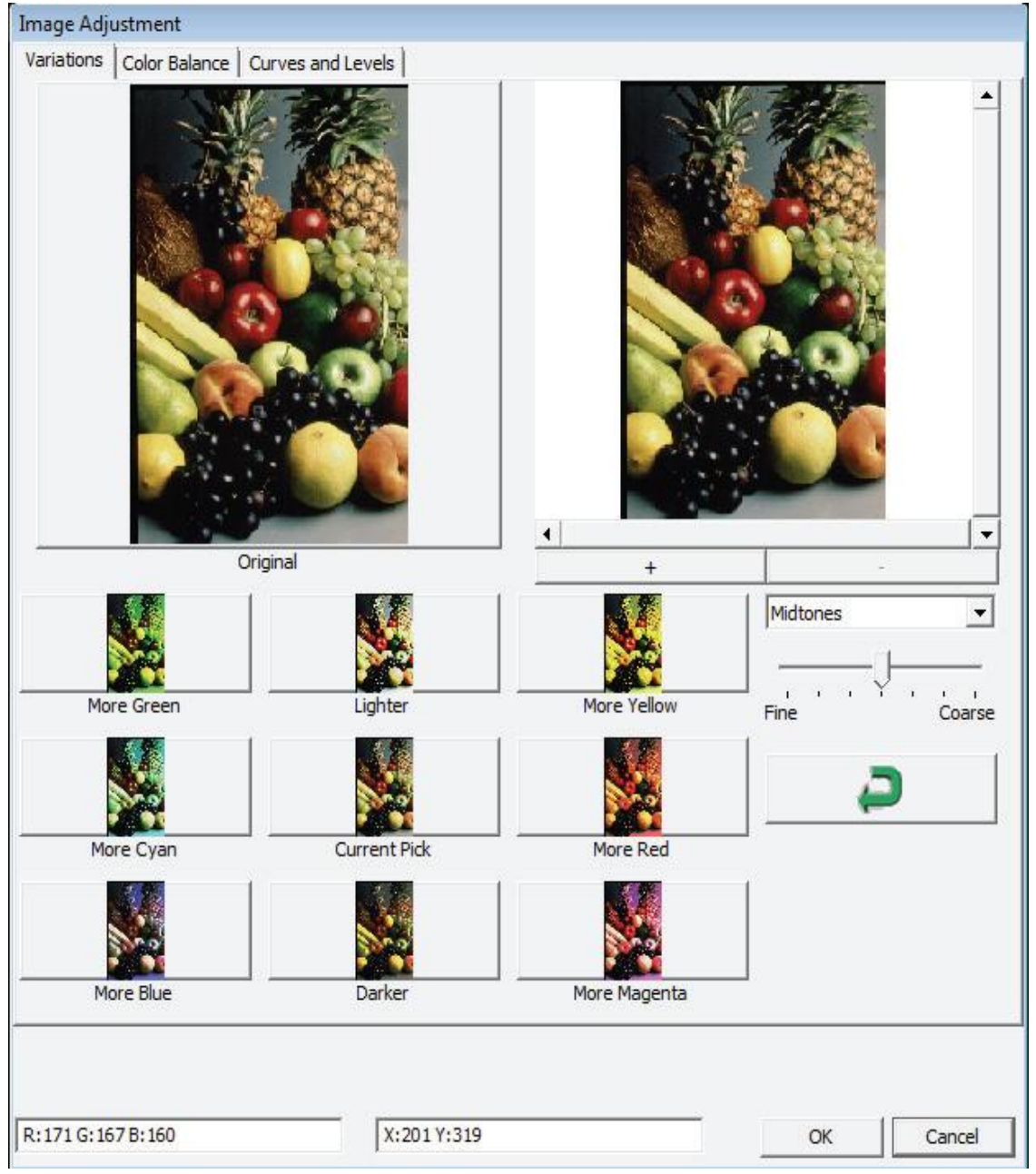

## 2. Color Balance

Umožňuje nastavení jasu, kontrastu, sytosti a barvy (CMY nebo RGB) obrázku. Na obrázcích Before a After vidíme provedené změny.

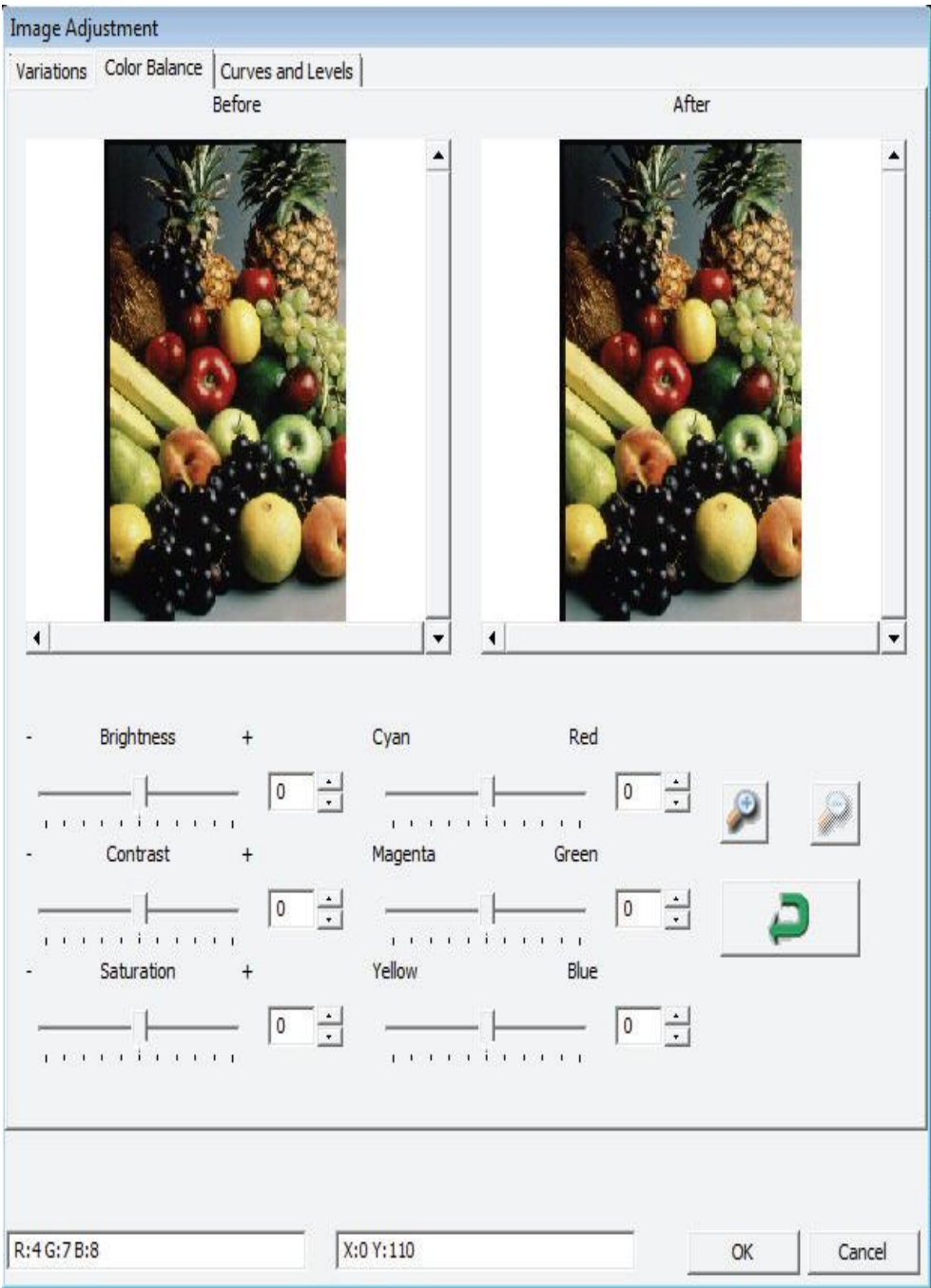

## 3. Curves and Levels

Vlastnosti obrázku upravíte změnou křivky a úrovní. Na obrázcích Before a After vidíme provedené změny.

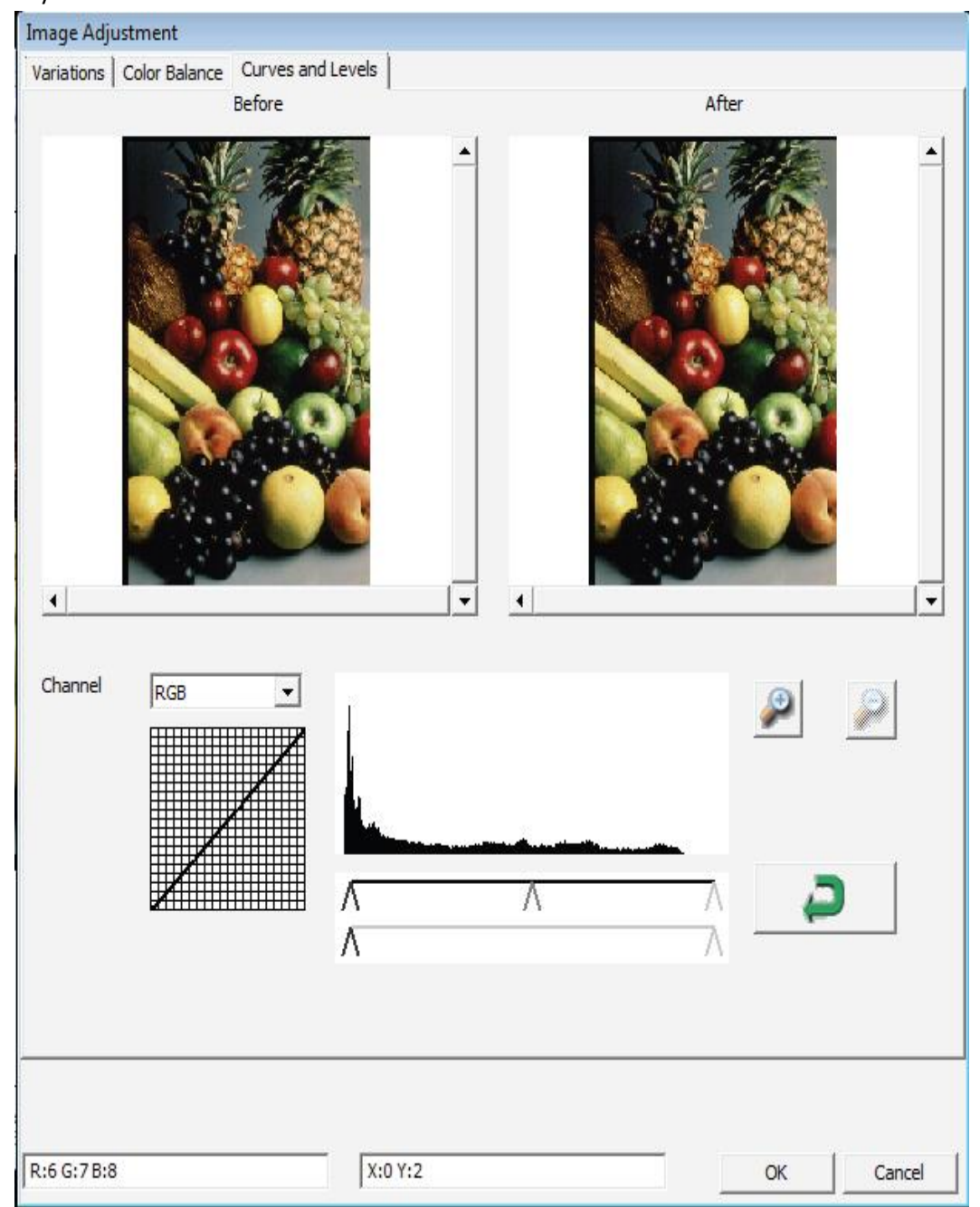

## **Popis ikon na horním panelu:**

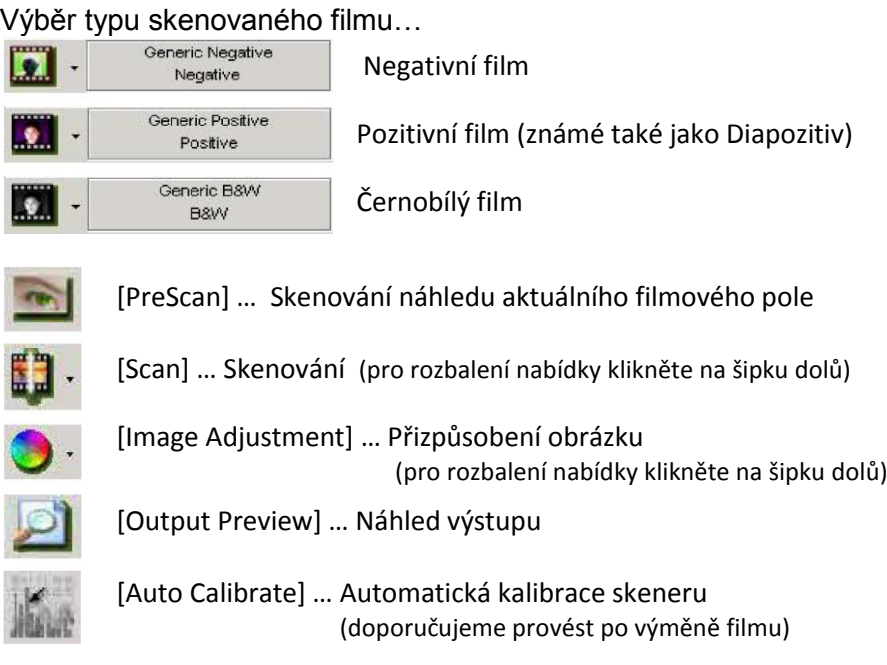

## **Stavová lišta:**

Zobrazuje v pravém dolním rohu podíl RGB kanálů v obrázku.

Exposure R: 100% G: 100% B: 100%

### **Oddíl 2 – Okno náhledu:**

### **Ikony nástrojů:**

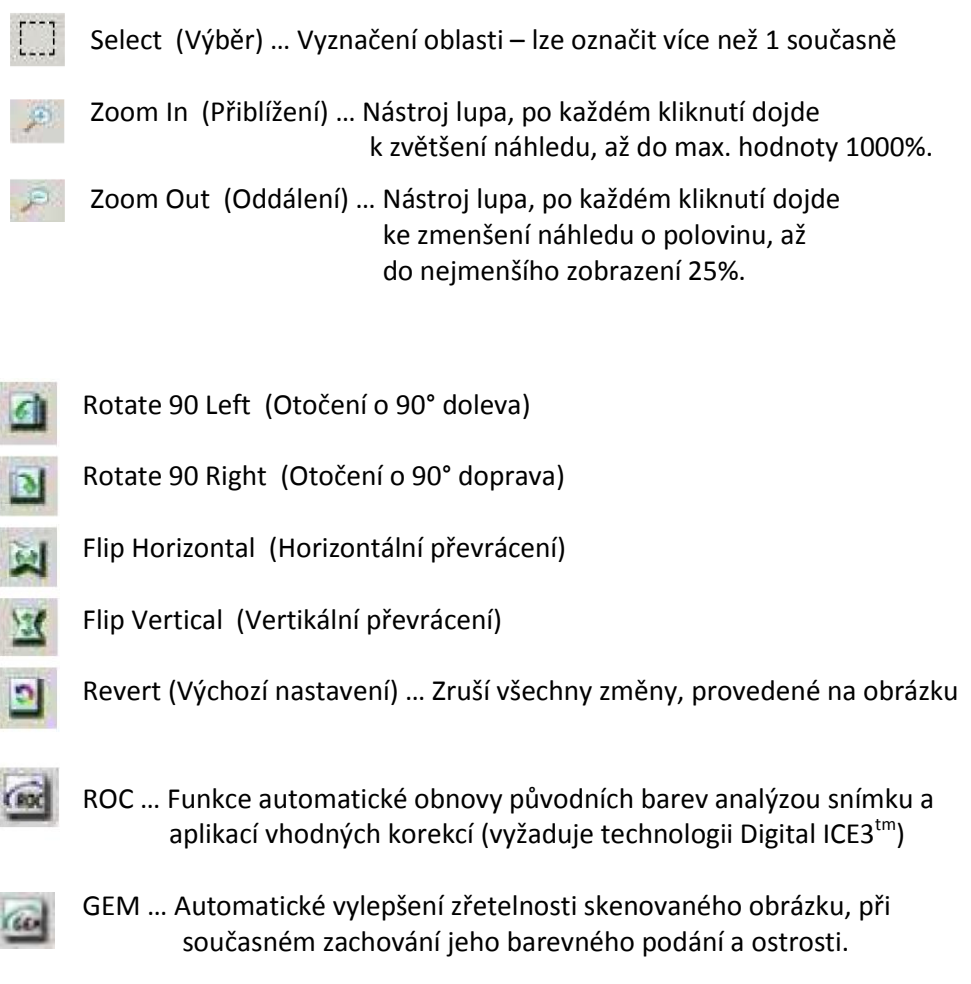

#### **Okno náhledu:**

Zobrazuje náhled předskenovaného obrázku v nízkém rozlišení.

Kliknutím do levého horního rohu můžete zvolit jednotky měřítka (Inches - palce, Centimeters – centimetry, Pixel - pixely)

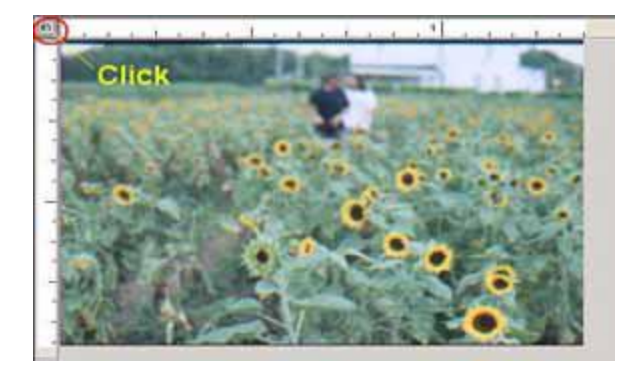

#### **Stavová lišta:**

V levém dolním rohu se zobrazuje podíl barevných kanálů RGB a souřadnice označeného bodu [I]. V pravém dolním rohu stavového panelu najdete měřítko zobrazení, pozici snímku a počet označených bloků [II].

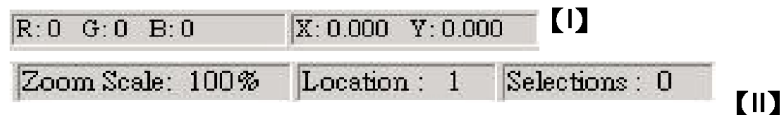

#### **Oddíl 3 – Okno nastavení oblasti aktivního snímku:**

Nastavení parametrů pro skenování lze provádět ve 2 režimech:

**Běžný režim [I]** … umožňuje nastavení základních parametrů (rozlišení pro skenování, velikost filmového pole, barevnou hloubku)

Pokročilý režim [II] ... po kliknutí na tlačítko "Advanced" se zobrazí položky pro další nastavení (nastavení rozlišení a velikosti výstupního formátu).

Nastavení provedené v tomto okně se projeví pouze na obrázku právě naskenovaném v náhledu. Pokud si přejete zachovat nastavené parametry pro skenování všech dalších snímků, klikněte na tlačítko "Apply to All" (použít na všechny).

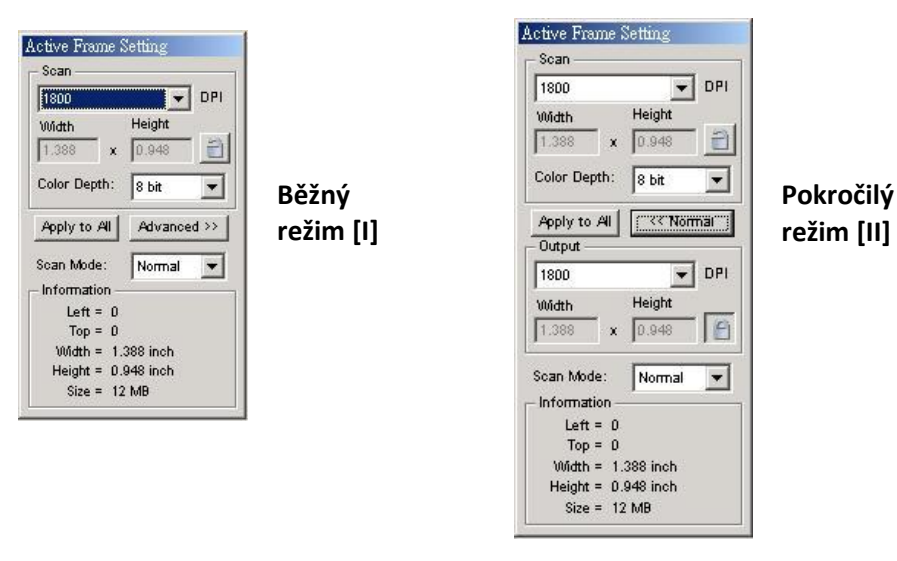

#### **CyberView X-SF**:

Otázky týkající se ovladače CyberView X-SF směřujte prosím na dodavatele vašeho zařízení.

#### **Dodaný software**:

Informace týkající se dodaného software Photoshop Elements vyhledejte v nápovědě k software nebo kontaktujte technickou podporu jeho výrobce (Adobe Systems Inc.) – www.adobe.cz